## **Attach Document to Requisition - GUI**

- **STEP 1:** Enter transaction code **ME53N** in main menu search field. Press **Enter** on your keyboard. The last requisition accessed will appear.
- **STEP 2:** Select **Other Purchase Requisition**.
- STEP 3: Select Document box appears. Enter requisition number in **Purchase Requisition** field. Make sure **Purch. Requisition** is selected.
- **STEP 4:** Click **Other Document** button. Requisition will appear.
- STEP 5: In upper left corner, next to the words Display Purchase Req., select Services for Object button.

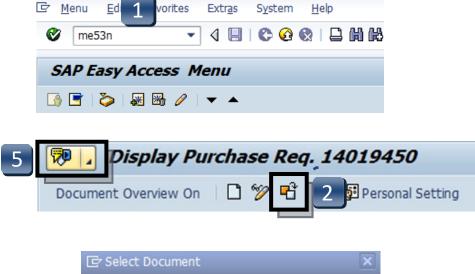

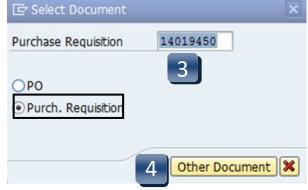

REV 01/2020 5.01

## **Attach Document to Requisition - GUI**

- **STEP 6:** Select **Create**, then **Create Attachment** from drop-down menu.
- **STEP 7: Import File** box will appear. Select file from wherever you have it saved.
- STEP 8: Click Open.
- **STEP 9:** Attachment has been saved to the requisition. SAP will generate a system message at the bottom left corner of the screen:

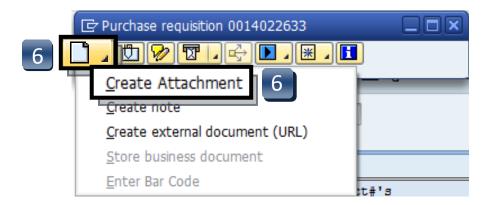

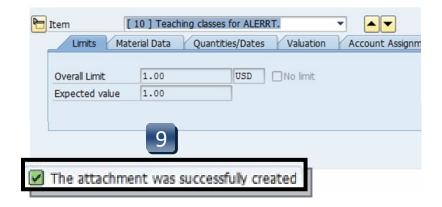

REV 01/2020 5.02

## **Attach Document to Requisition - GUI**

- **STEP 10:** To view list of attachments for the requisition, repeat **STEP 5.** (Select **Services for Object** button.)
- **STEP 11:** Select **Attachment list** button.
- **STEP 12:** Attachment list will appear with your new attachment.
- **STEP 13:** Click **green check** or **red x** button to close window.

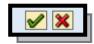

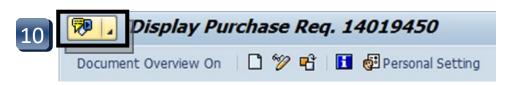

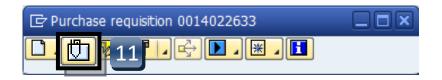

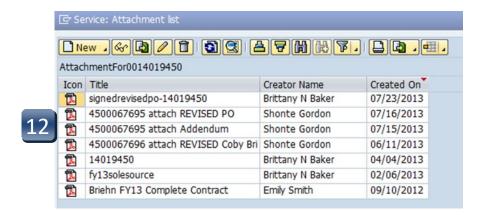

REV 01/2020 5.03